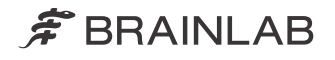

# LEAD Version 1.0 LOCALIZATION

Software User Guide Revision 1.1

Copyright 2018, Brainlab AG Germany. All rights reserved.

# **TABLE OF CONTENTS**

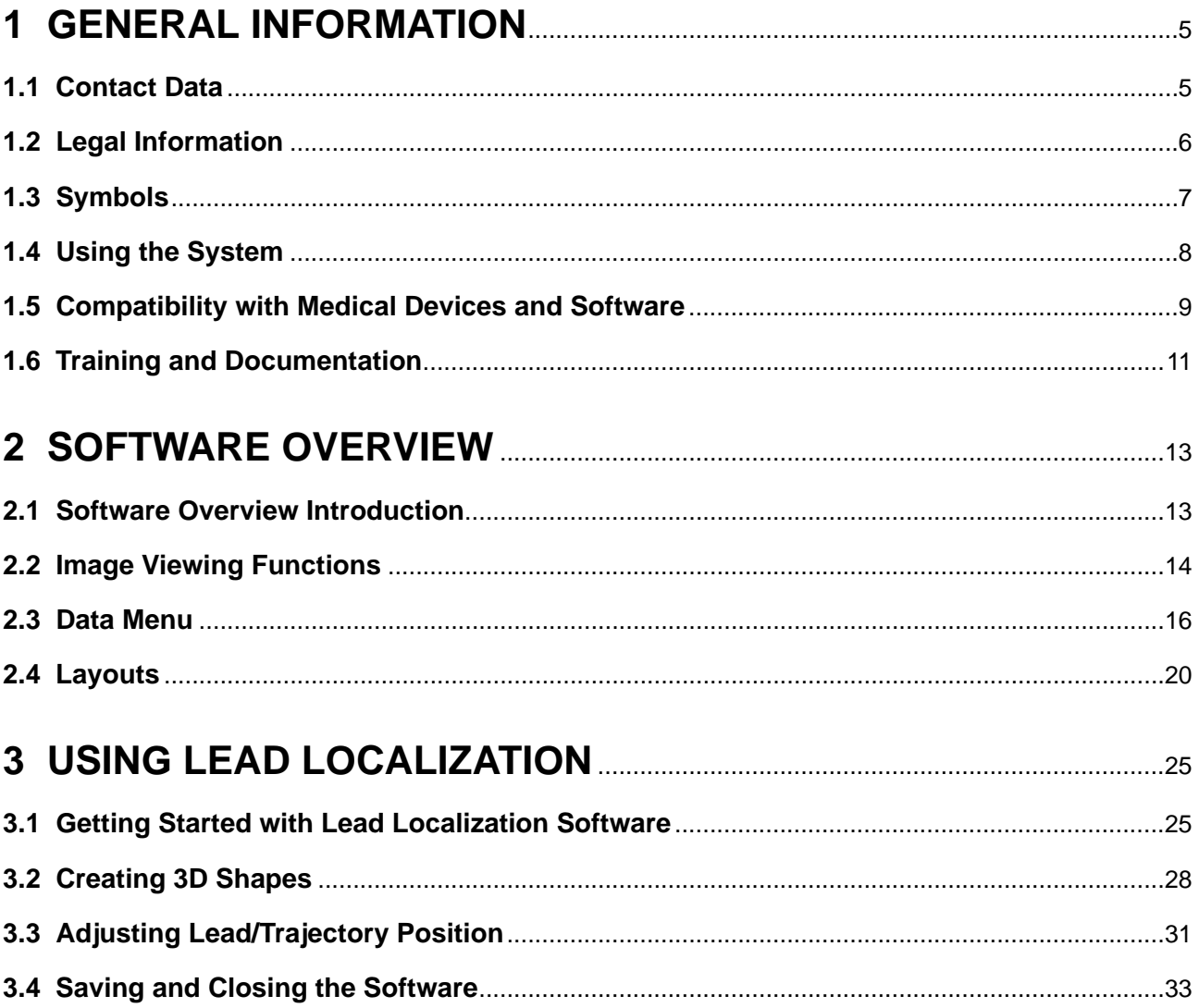

# <span id="page-4-0"></span>1 GENERAL INFORMATION

# **1.1 Contact Data**

#### **Support**

If you cannot find information you need in this guide, or if you have questions or problems, contact Brainlab support:

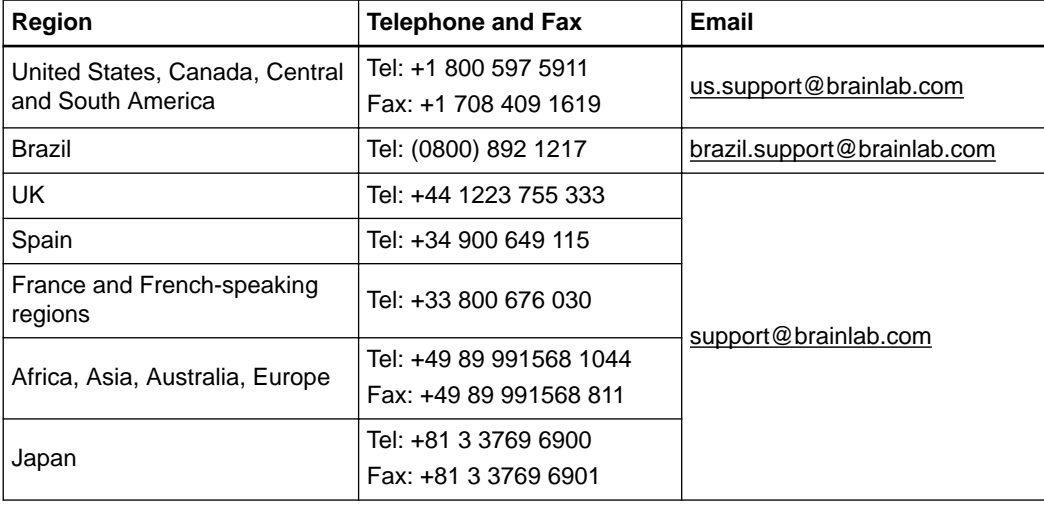

#### **Expected Service Life**

Software updates and field support are offered for five years of service for this product.

#### **Feedback**

Despite careful review, this user guide may contain errors. Please contact us at [user.guides@brainlab.com](mailto:user.guides@brainlab.com) if you have improvement suggestions.

#### **Manufacturer**

Brainlab AG Olof-Palme-Str. 9 81829 Munich Germany

# <span id="page-5-0"></span>**1.2 Legal Information**

#### **Copyright**

This guide contains proprietary information protected by copyright. No part of this guide may be reproduced or translated without express written permission of Brainlab.

#### **Brainlab Trademarks**

Brainlab<sup>®</sup> is a registered trademark of Brainlab AG in Germany and/or the US.

#### **Non-Brainlab Trademarks**

Microsoft<sup>®</sup> and Windows<sup>®</sup> are registered trademarks of Microsoft Corporation.

#### **Patent Information**

This product may be covered by one or more patents or pending patent applications. For details, see: [www.brainlab.com/patent](https://www.brainlab.com/patent/).

#### **Integrated Third-Party Software**

This software is based in part on the following work. The full license and copyright notice can be found at the links below:

- Independent JPEG Group ([https://github.com/ucluvain/openjpeg/blob/master/LICENSE](https://github.com/uclouvain/openjpeg/blob/master/LICENSE))
- OpenJPEG library (<http://www.openjpeg.org>) and [\(http://www.libjpeg-turbo.org](http://www.libjpeg-turbo.org))
- Apache Software Foundation [\(www.apache.org/](http://www.apache.org/))
- Xerces C++ 3.1.1, developed by the Apache Software Foundation [\(http://xerces.apache.org/](http://xerces.apache.org/))
- libtiff 4.0.4 beta [\(http://www.libtiff.org/misc.html](http://www.libtiff.org/misc.html))
- Portions of this software are based on the work of Sun Microsystems, Inc.

**CE Label**

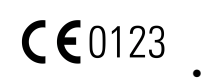

- The CE label indicates that the Brainlab product complies with the essential requirements of European Council Directive 93/42/EEC, the Medical Device Directive ("MDD").
- **Lead Localization** is a Class IIb product according to the rules established by the MDD.

#### **Sales in the US**

US federal law restricts this device to sale by or on the order of a physician.

# <span id="page-6-0"></span>**1.3 Symbols**

#### **Warnings**

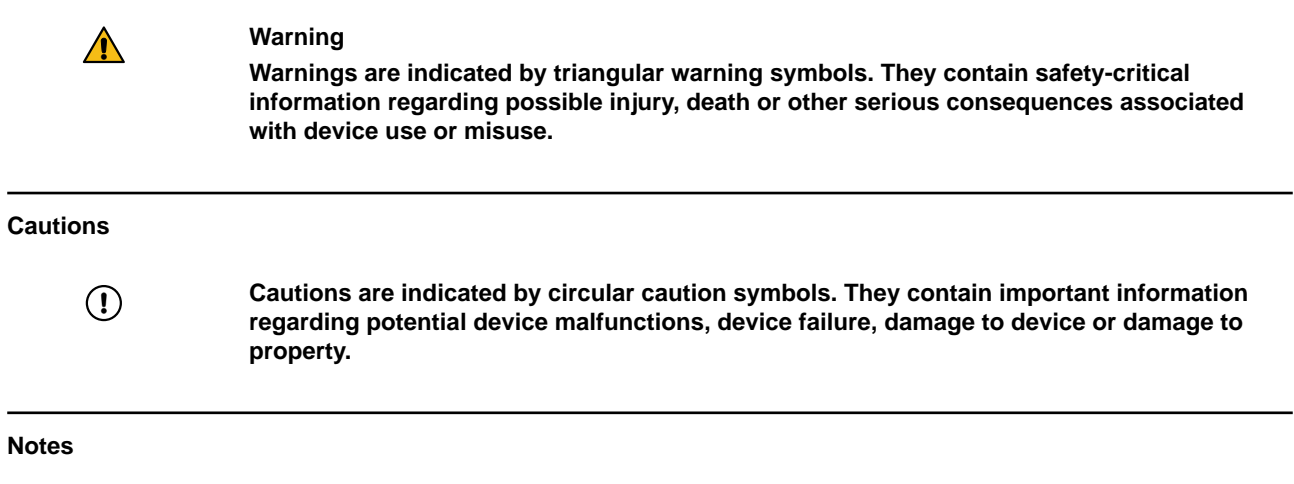

*NOTE: Notes are formatted in italic type and indicate additional useful hints.*

# <span id="page-7-0"></span>**1.4 Using the System**

#### **Lead Localization Intended Use**

The **Lead Localization** application suite is intended to be used post-operatively on a (laptop) computer in or outside an operating room to define the position of implanted leads in relation to patient imaging. **Indications for Use Lead Localization** indications for use are the viewing, presentation and documentation of medical imaging, including different modules for image processing, image fusion, atlas assisted visualization and segmentation, intraoperative functional planning where the output can be used e.g., with stereotactic image guided surgery or other devices for further processing and visualization. Example procedures include but are not limited to: Review of cranial surgical procedures, such as minimal-invasive stereotactic interventions, biopsy, planning and simulation of trajectories for stimulation and electrode recording. **Intended User Lead Localization** users are healthcare professionals educated for the planning and execution of DBS procedures. These are in general neurosurgeons or neurologists. **Patient Group** There are no demographic, regional or cultural limitations for patients. It is up to the medical professional to decide if the system shall be used to assist a certain treatment. Example procedures are listed in the indications for use. **Place of Use** The intended use environment is a (laptop) computer in a hospital (in office and operating room environment) or a doctor's office. The common use environment is an office environment. **Careful Handling Warning Only trained medical personnel may operate system components and accessory instrumentation.**

#### **Plausibility Review**

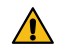

#### **Warning**

**Before patient treatment, review the plausibility of all information input to and output from the system.**

## <span id="page-8-0"></span>**1.5 Compatibility with Medical Devices and Software**

**Global Trade Item Number (GTIN)**

**Lead Localization** 1.0 is identified by GTIN: 04056481006884.

#### **Compatible Brainlab Medical Software**

Only Brainlab medical software specified by Brainlab may be installed and used with the system. Contact Brainlab support for clarification regarding compatibility with Brainlab medical software.

#### **Compatible Non-Brainlab Software**

**Lead Localization** 1.0 is compatible with:

- Microsoft Windows Server 2008/2012
- Microsoft Windows 7
- Microsoft Windows 8.1
- Microsoft Windows 10

For detailed and up-to-date information regarding compatible operating systems, please contact Brainlab support.

#### **Non-Brainlab Software**

 $\left( \mathbf{l}\right)$ 

**Only authorized Brainlab employees may install software on the Brainlab system. Do not install or remove any software applications.**

#### **Microsoft Security Updates for Windows and Driver Updates**

Brainlab allows the installation of security patches only. Do not install service packs and optional updates. Verify your settings to ensure updates are downloaded and installed correctly and at a suitable time. Do not update drivers on Brainlab platforms.

See the Brainlab website for more information about settings and a list of Microsoft Security Updates blocked by Brainlab support.

Address: [www.brainlab.com/updates](https://www.brainlab.com/updates/)

Password: WindowsUpdates!89

#### **Virus Scanning and Malware**

Brainlab recommends protecting the system with state-of-the-art anti-virus software.

Be aware that some malware protection software (e.g., virus scanner) settings can negatively affect system performance. For example, if real-time scans are performed and each file access is monitored, then loading and saving patient data may be slow. Brainlab recommends disabling real-time scans and performing virus scans during non-clinical hours.

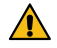

#### **Warning**

**Ensure that your anti-virus software does not modify any Brainlab directories, specifically:**

- **C:\Brainlab, D:\Brainlab, F:\Brainlab, etc.**
- **C:\PatientData, D:\PatientData, F:\PatientData, etc.**

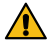

#### **Warning**

**Do not download or install updates during treatment planning.**

Contact Brainlab support for further information regarding any of these issues.

#### **Updates**

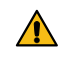

### **Warning**

**Updates to the operating system (hotfixes) or third-party software should be performed outside clinical hours and in a test environment to verify correct operation of the Brainlab system. Brainlab monitors the released Windows hotfixes and will know, for some updates, if problems can be expected. Contact Brainlab support if any problems to operating system hotfixes are encountered.**

## <span id="page-10-0"></span>**1.6 Training and Documentation**

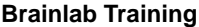

Before using the system, Brainlab recommends that all users should participate in a training program held by a Brainlab representative to ensure safe and appropriate use.

#### **Supervised Support**

Before using the system for surgical procedures where computer-aided navigation is considered critical, perform a sufficient number of complete procedures together with a Brainlab representative.

#### **Responsibility**

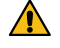

#### **Warning**

**This system solely provides assistance to the surgeon and does not substitute or replace the surgeon's experience and/or responsibility during its use. It must always be possible for the user to proceed without the assistance of the system.**

Only trained medical personnel may operate system components and accessory instrumentation.

#### **Extended OR Time**

Brainlab Navigation Systems are sensitive technical equipment. Depending upon OR setup, patient positioning, calculation durations and complexity, surgery duration using navigation may vary. It is up to the user to decide whether a potential prolongation is acceptable for the respective patient and treatment.

#### **Intended Audience**

This user guide is intended for surgeons, neurologists and/or their staff.

#### **Reading User Guides**

This guide describes complex medical software or medical devices that must be used with care.

- It is therefore important that all users of the system, instrument or software:
- Read this guide carefully before handling the equipment
- Have access to this guide at all times

#### **Available User Guides**

*NOTE: Available user guides vary depending upon the Brainlab product. If you have questions regarding the user guides you received, please contact Brainlab support.*

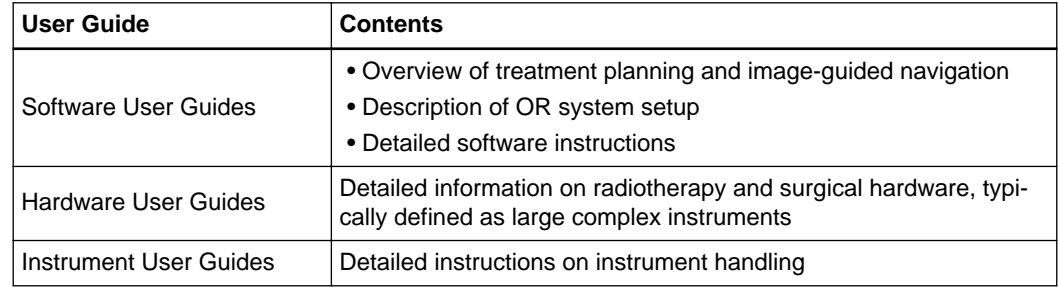

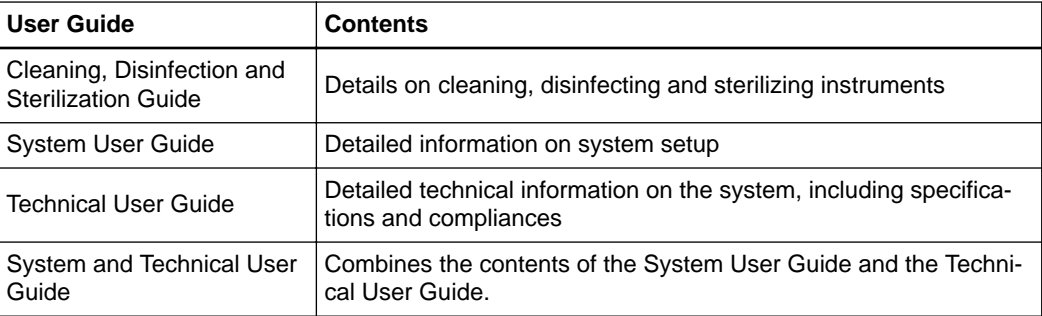

# <span id="page-12-0"></span>2 SOFTWARE OVERVIEW

# **2.1 Software Overview Introduction**

#### **General Information**

**Lead Localization** is designed to support neurosurgeons in localizing the position of leads in medical imaging data (e.g., these leads are implanted for Deep Brain Stimulation (DBS) therapy).

#### **Typical Workflow**

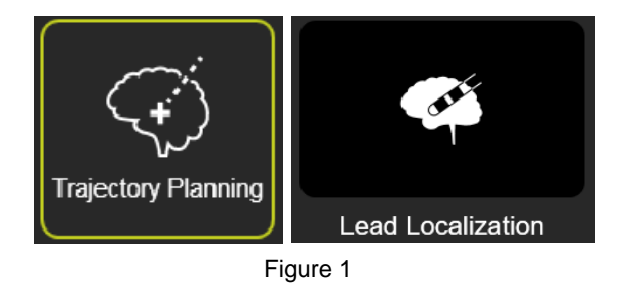

**Lead Localization** is typically used as a part of the **Trajectory** workflow, and includes the use of both required and optional additional applications. For more information, see the **Software User Guides** for these applications.

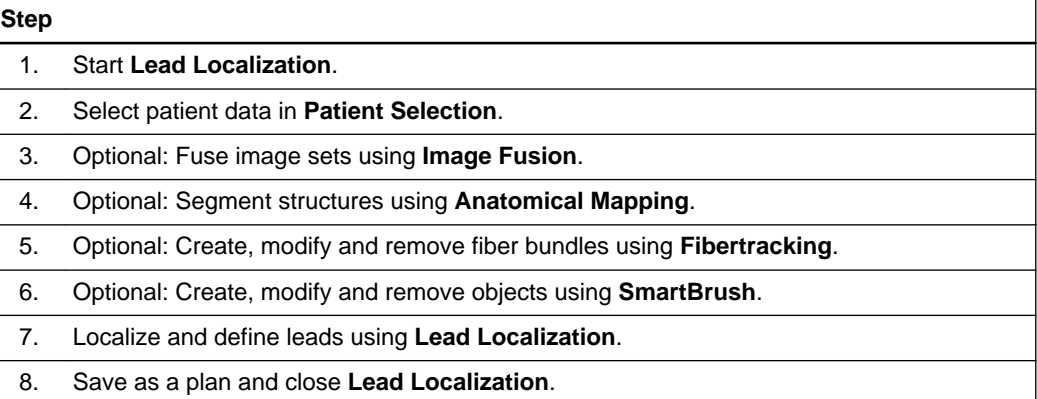

# <span id="page-13-0"></span>**2.2 Image Viewing Functions**

#### **Viewing Functions**

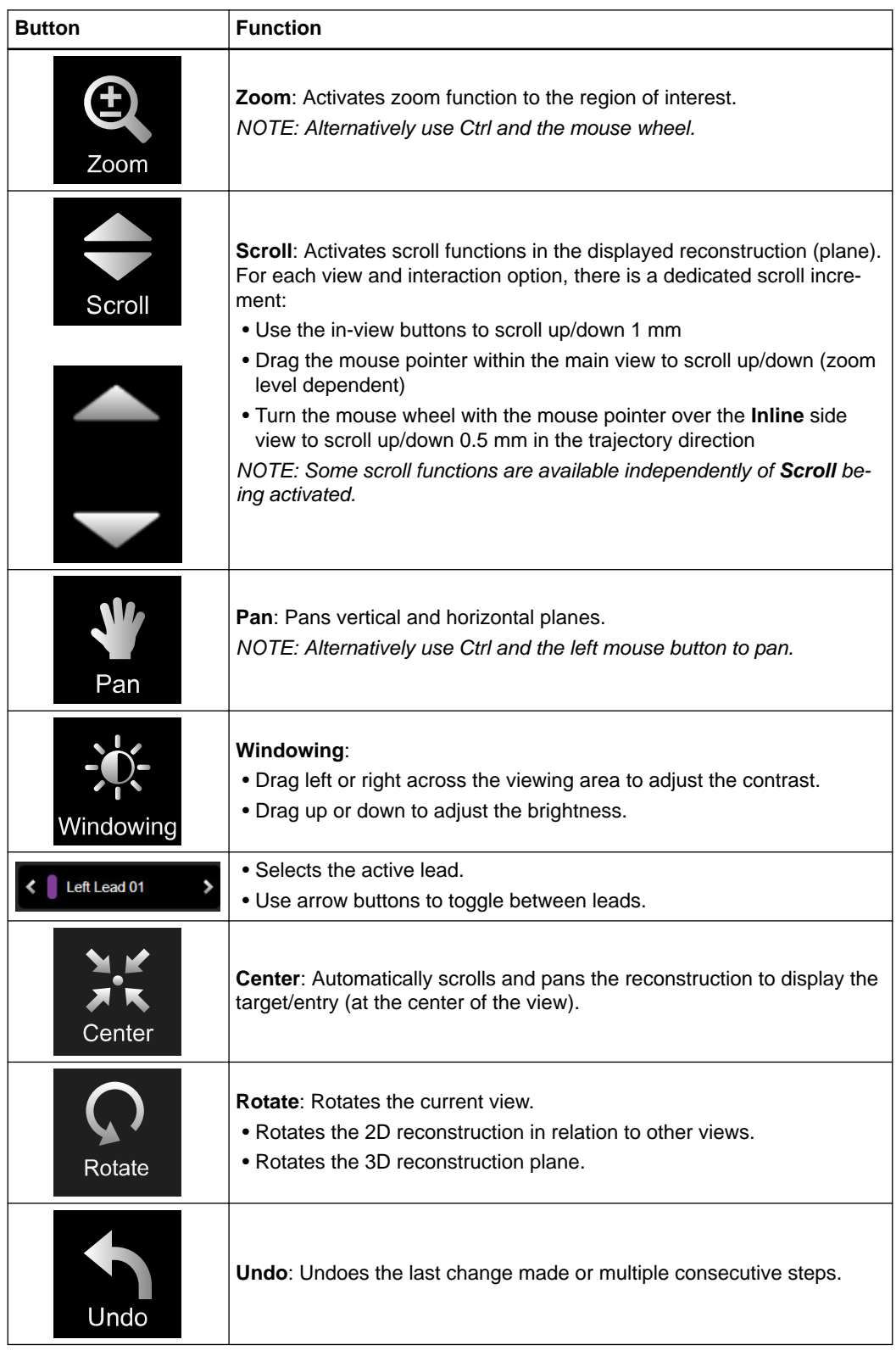

#### <span id="page-14-0"></span>**Trajectories Functions**

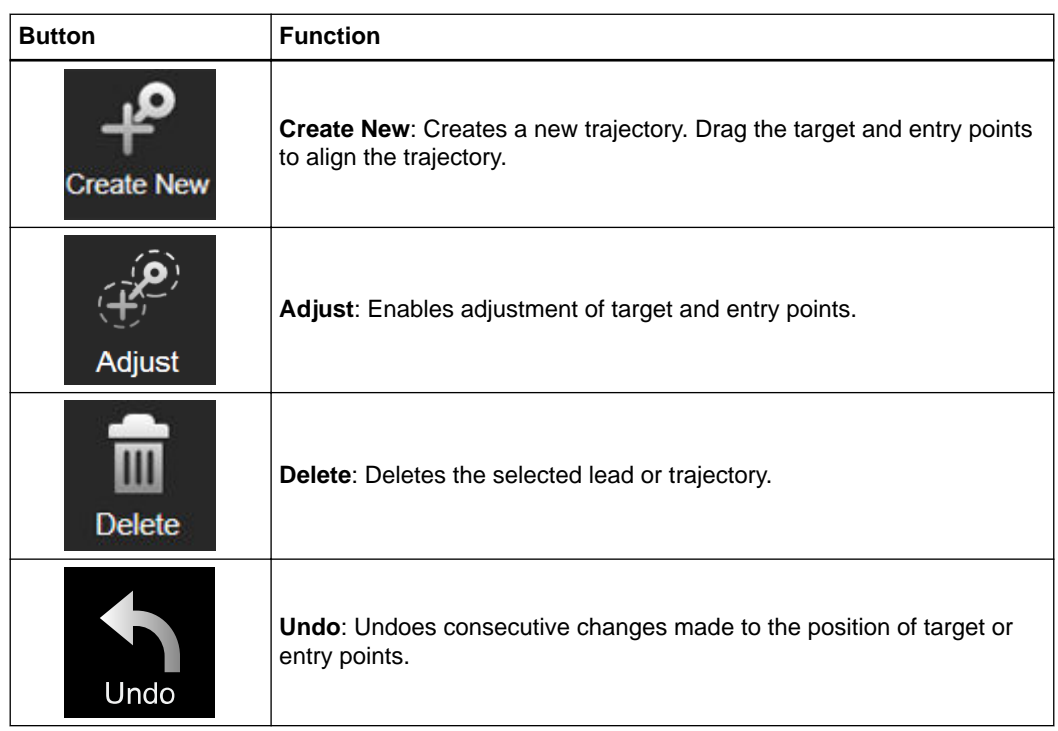

# <span id="page-15-0"></span>**2.3 Data Menu**

#### **Using the Data Menu**

To access the available patient data and other content (e.g.,**Objects**, **Trajectories** and **Fiber Bundles**) or change layouts, select **Data** to open the **Data** menu.

#### **Data Menu Layout**

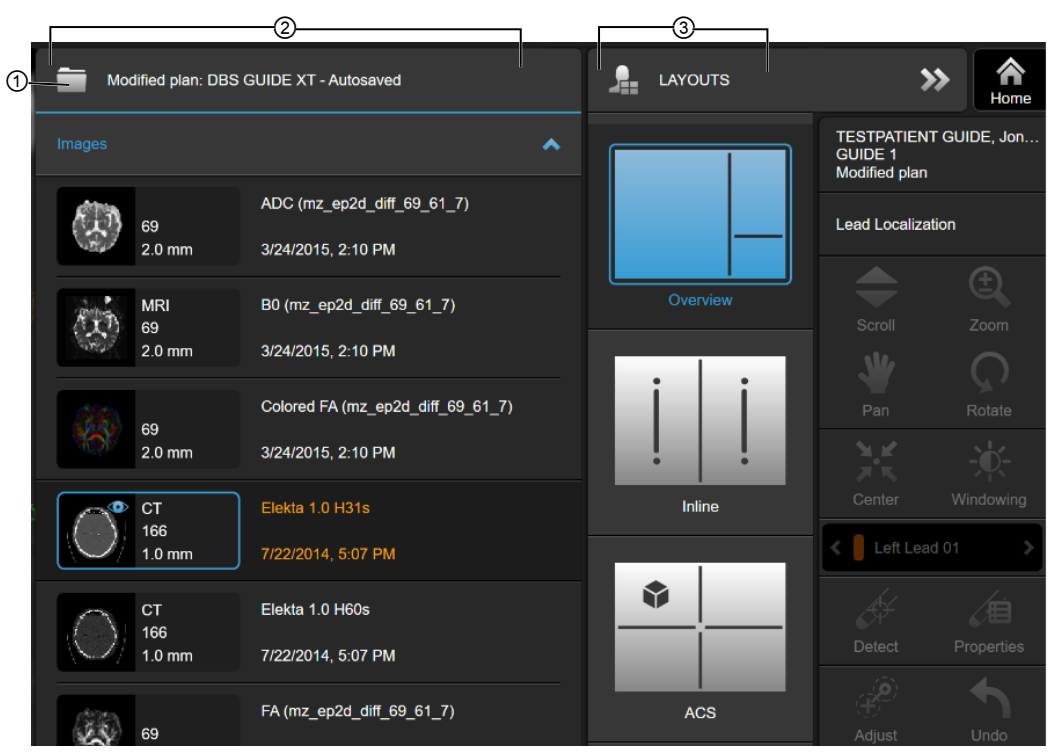

Figure 2

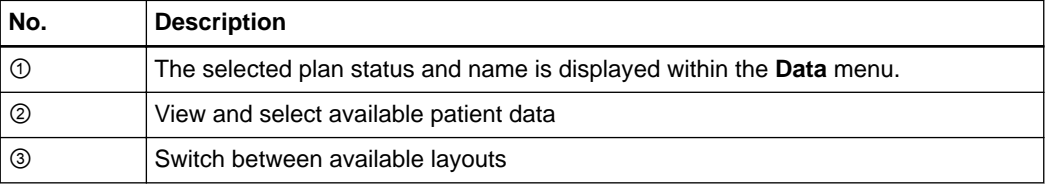

#### <span id="page-16-0"></span>**Data Menu: Images**

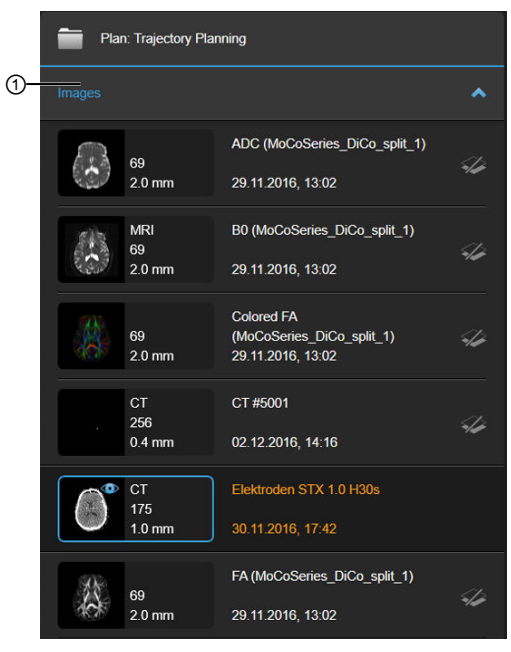

Figure 3

In the **Images** drop down ①, you can select the images to display in the views.

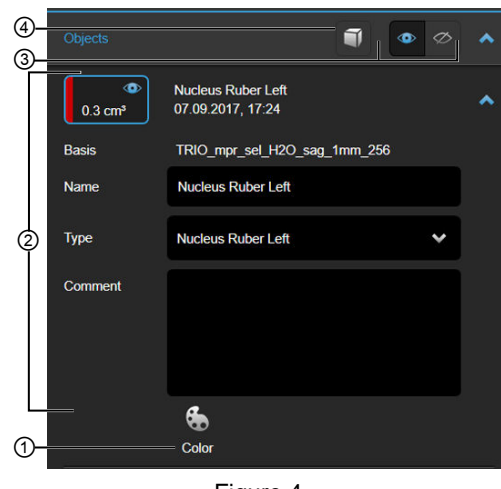

### **Data Menu: Objects**

Figure 4

Objects may include auto-segmented or drawn objects.

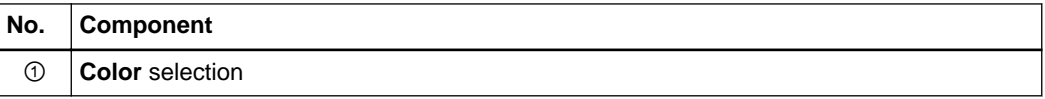

<span id="page-17-0"></span>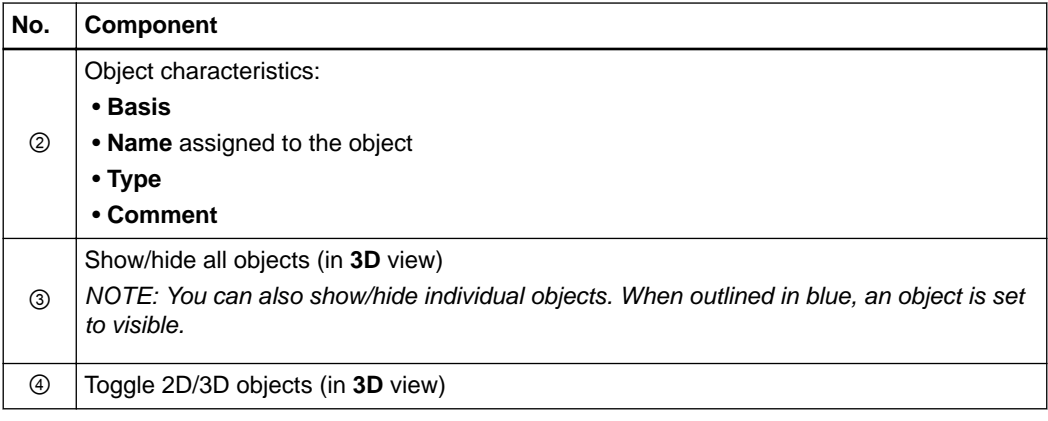

#### **Data Menu: Trajectories**

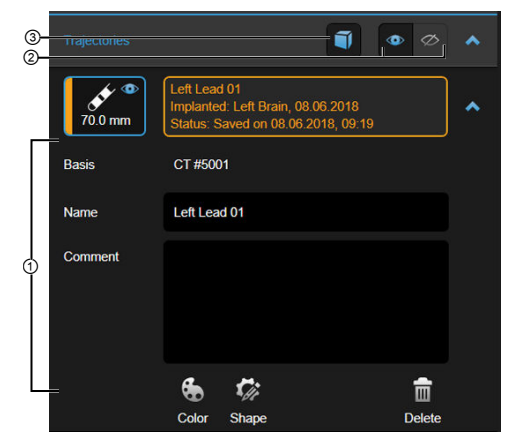

Figure 5

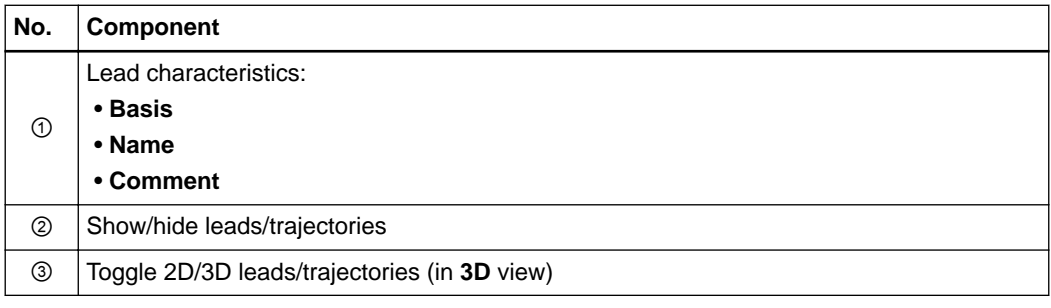

#### **Data Menu: Fiber Bundles**

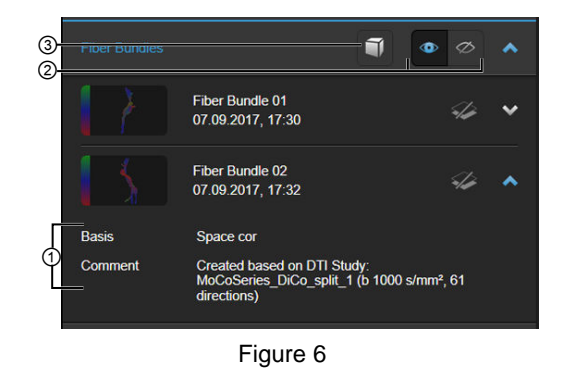

<span id="page-18-0"></span>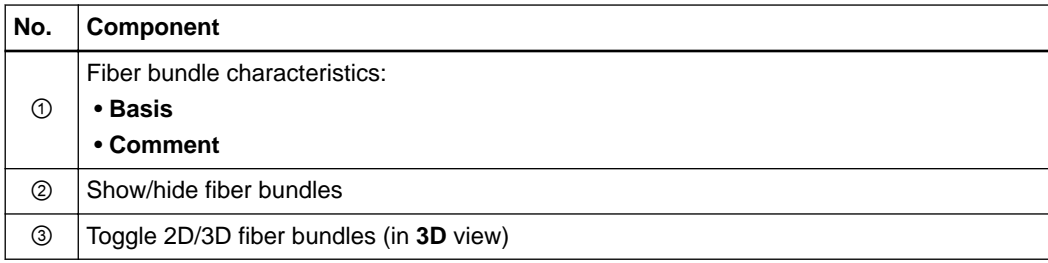

# <span id="page-19-0"></span>**2.4 Layouts**

#### **Available Layouts**

Select **Data** to open the **Layouts** menu and switch between layout views.

By switching between **Overview**, **Inline** and **ACS** layouts, you have different visualization options for reviewing the leads.

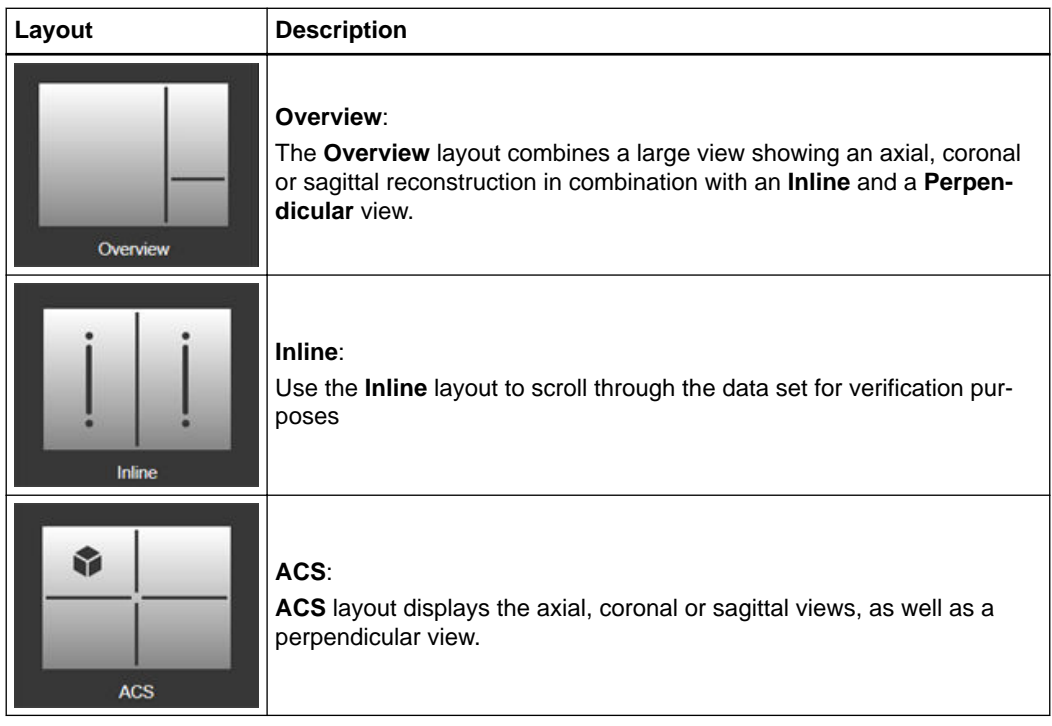

#### **Overview Layout**

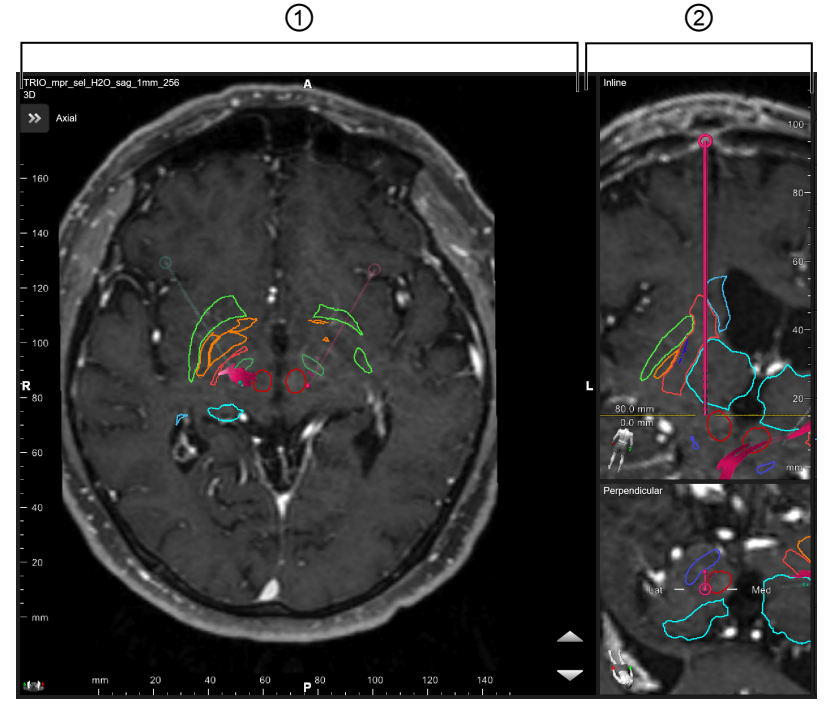

Figure 7

<span id="page-20-0"></span>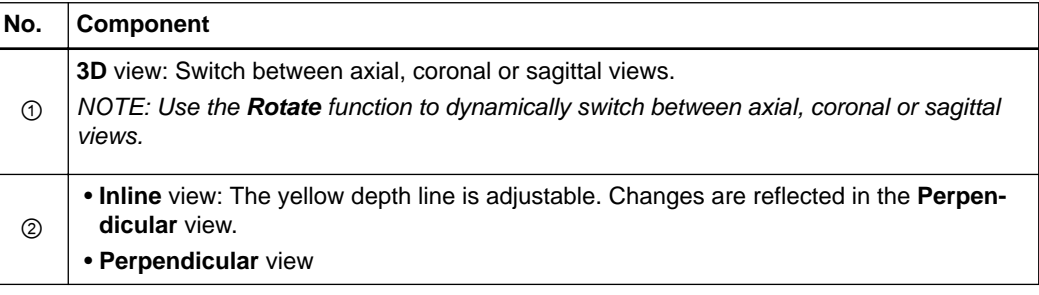

#### **View Intention**

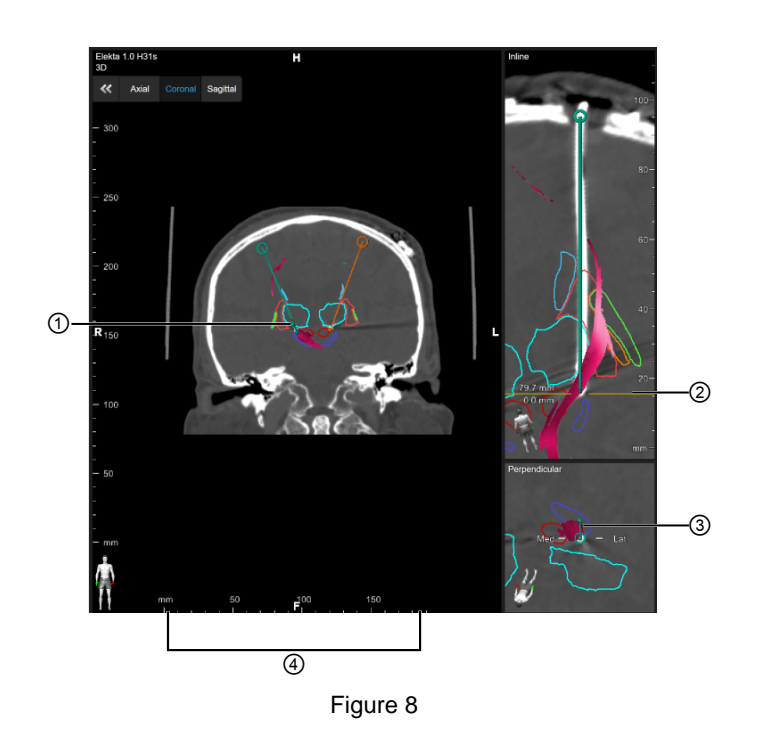

#### In the **Inline** and **Perpendicular** views:

- Rotation made in one view, is reflected in the other
- Objects are shown in 2D
- The medial/lateral directions are identified in the **Perpendicular** view
- In the **3D** view:
- The dot ① represents the intersection of the yellow line ② with the lead in the **Inline** view
- The ruler ④ is only visible in the **3D** view when you are in-plane with axial, coronal or sagittal orientations

For directional leads, the orientation is represented by a directional marker ③.

#### **Lead Display**

An intersection point is the point in 3D space where the lead axis intersects the displayed reconstruction plane.

An intersection point is displayed:

- Beyond entry
- Between target and entry
- Beyond target

When the depth position is placed on the target point, after selecting **Center**, the intersection point indicates the exact position of the target.

<span id="page-21-0"></span>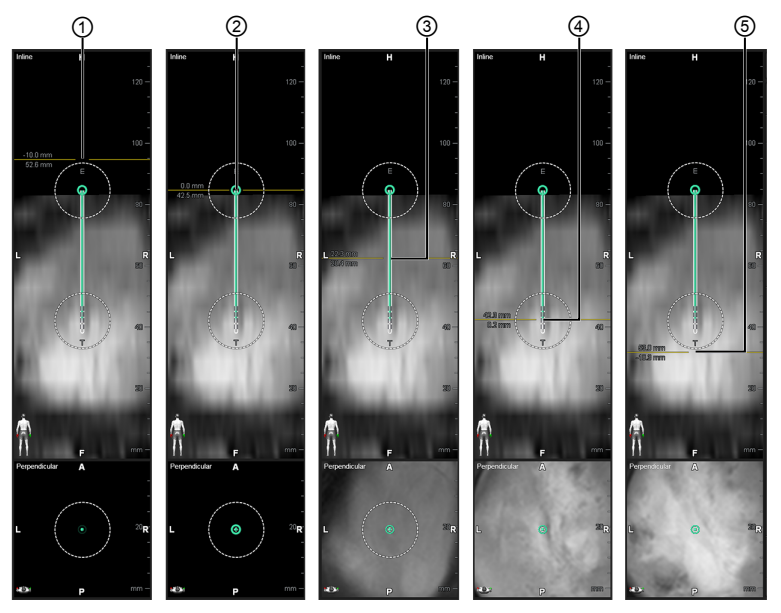

Figure 9

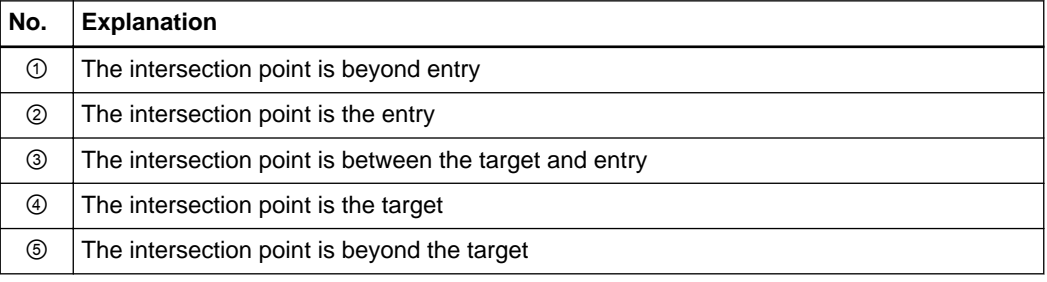

### **Inline Layout**

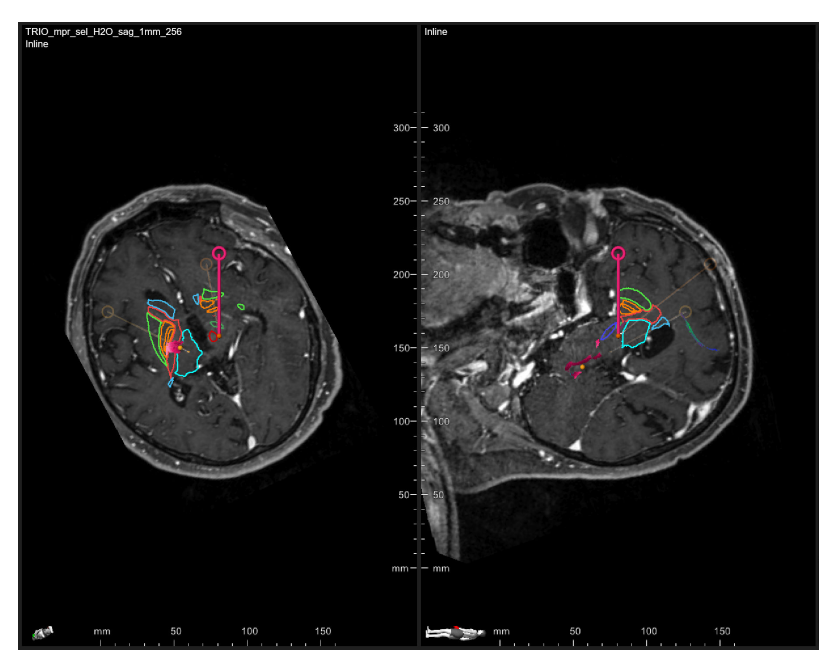

Figure 10

**Inline** layout allows you to compare the trajectory path in two views aligned to the path, where one view is orthogonal to the other.

#### <span id="page-22-0"></span>**ACS Layout**

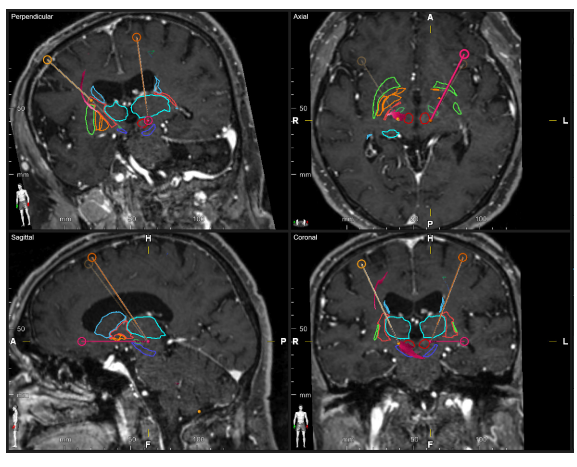

Figure 11

When panning the views, a white crosshair indicates the view center. When scrolling the views, a yellow crosshair shows the intersection of the current trajectory with the reconstruction plane.

Layouts

# <span id="page-24-0"></span>3 USING LEAD LOCALIZATION

# **3.1 Getting Started with Lead Localization Software**

#### **Getting Started**

Before you can adjust lead or trajectory position or create 3D shapes, you must first detect leads and define orientation.

#### **How to Detect Leads**

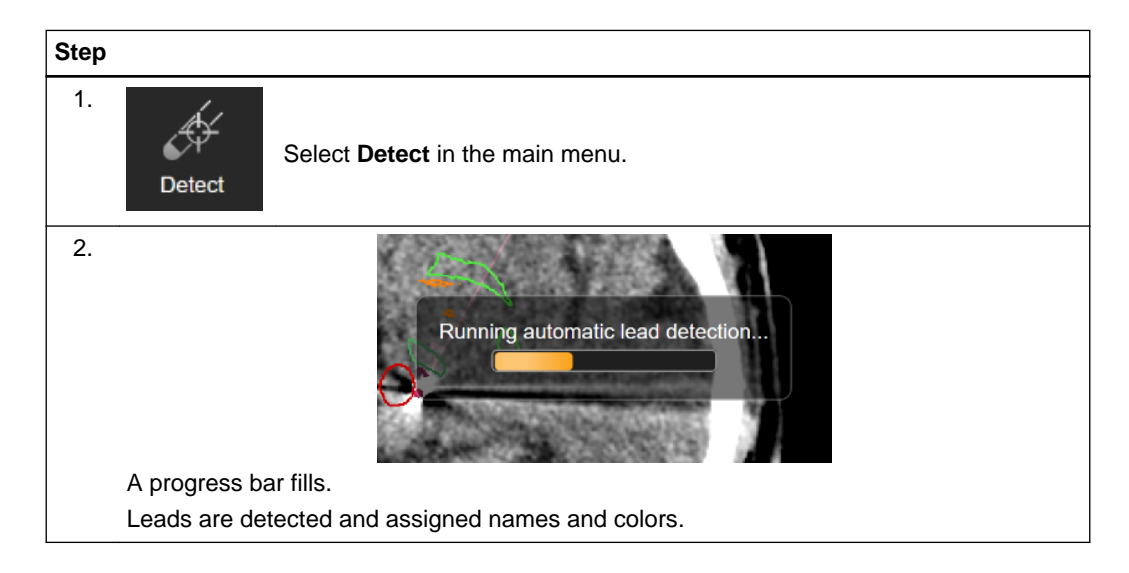

#### <span id="page-25-0"></span>**Optional: How to Define Leads**

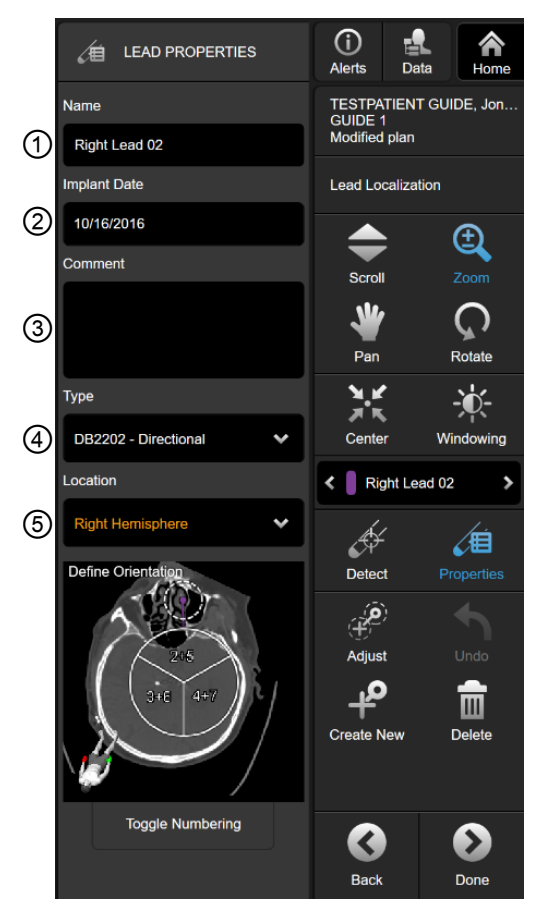

Figure 12

Specific lead models can be defined by assigning the model type and various additional parameters. Based on these parameters, a corresponding lead model is visualized and the lead can be utilized in other applications that interpret this information.

| <b>Step</b> |                                                                      |
|-------------|----------------------------------------------------------------------|
| 1.          | Select Properties.<br><b>Properties</b>                              |
| 2.          | Optional: Edit the automatically assigned lead <b>Name</b> $\odot$ . |
| 3.          | Optional: Edit the automatically assigned Implant Date 2.            |
| 4.          | Optional: Enter a Comment 3.                                         |
| 5.          | Required: Select lead Type 4.                                        |
| 6.          | Required: Select Location 5 in which the lead is situated.           |
| 7.          | Optional: Select a different lead and repeat lead definition.        |

*NOTE: Brainlab recommends naming and assigning different colors to distinguish between different leads, trajectories, objects, etc.*

#### <span id="page-26-0"></span>**Define Orientation**

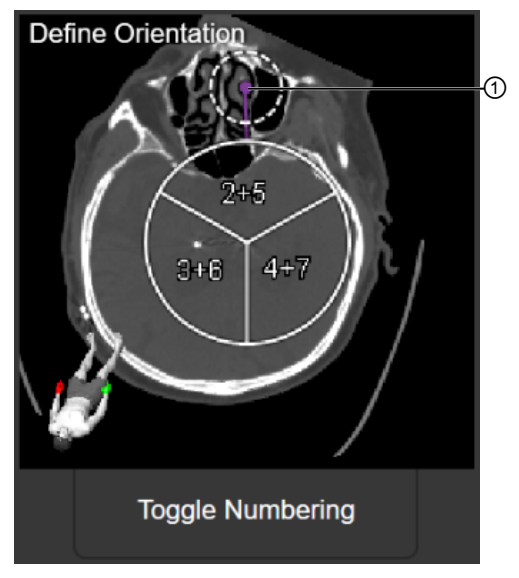

Figure 13

If you have defined a directional lead, the **Define Orientation** view opens. Drag the orientation marker ① to rotate the orientation.

Select and hold **Toggle Numbering** to display how the contact numbering would be if connected to the other IPG port.

# <span id="page-27-0"></span>**3.2 Creating 3D Shapes**

**Memorize Function**

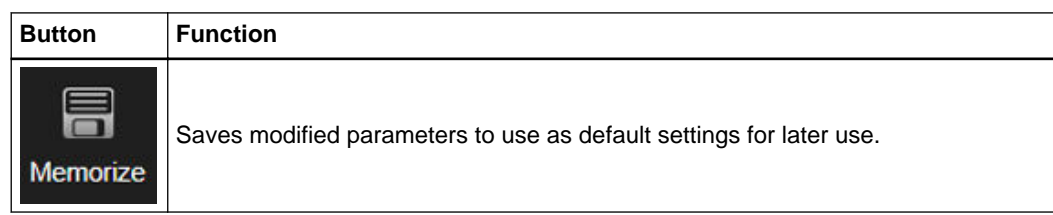

#### **How to Create 3D Shapes**

You can assign the type, shape and characteristics of an instrument as a visual aid for positioning the target and entry of an abstract trajectory.

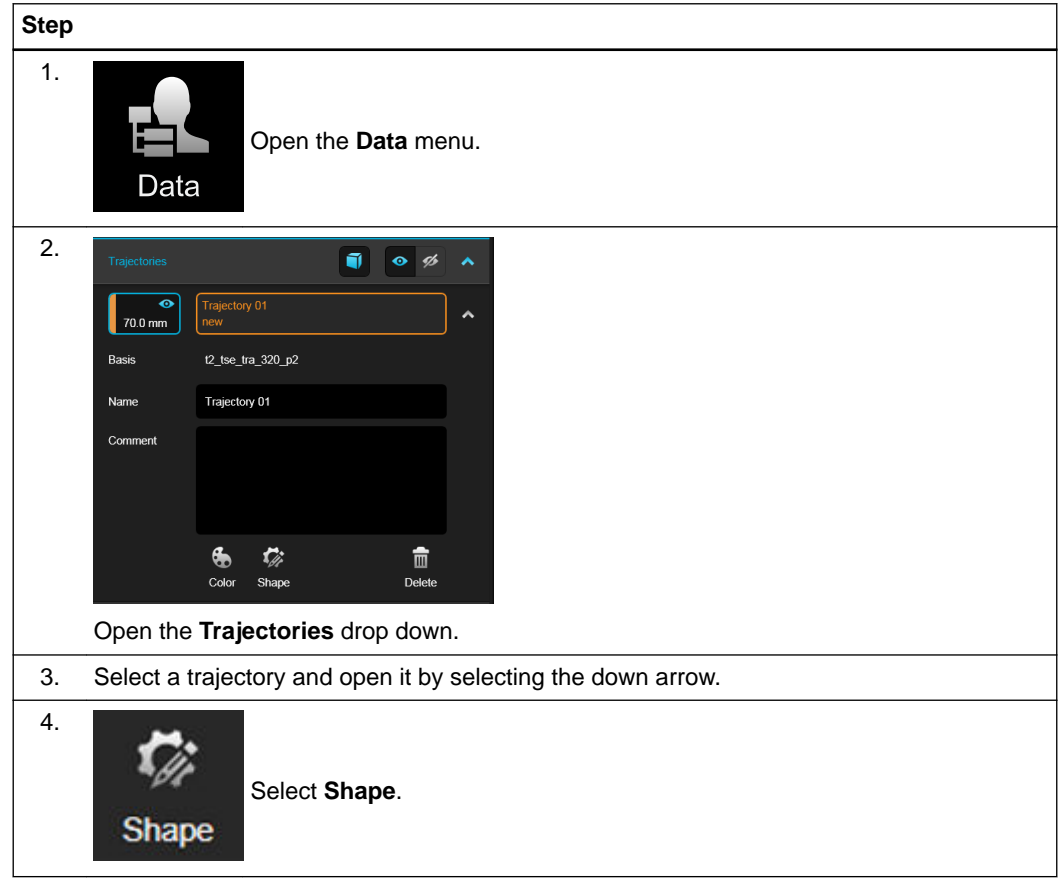

<span id="page-28-0"></span>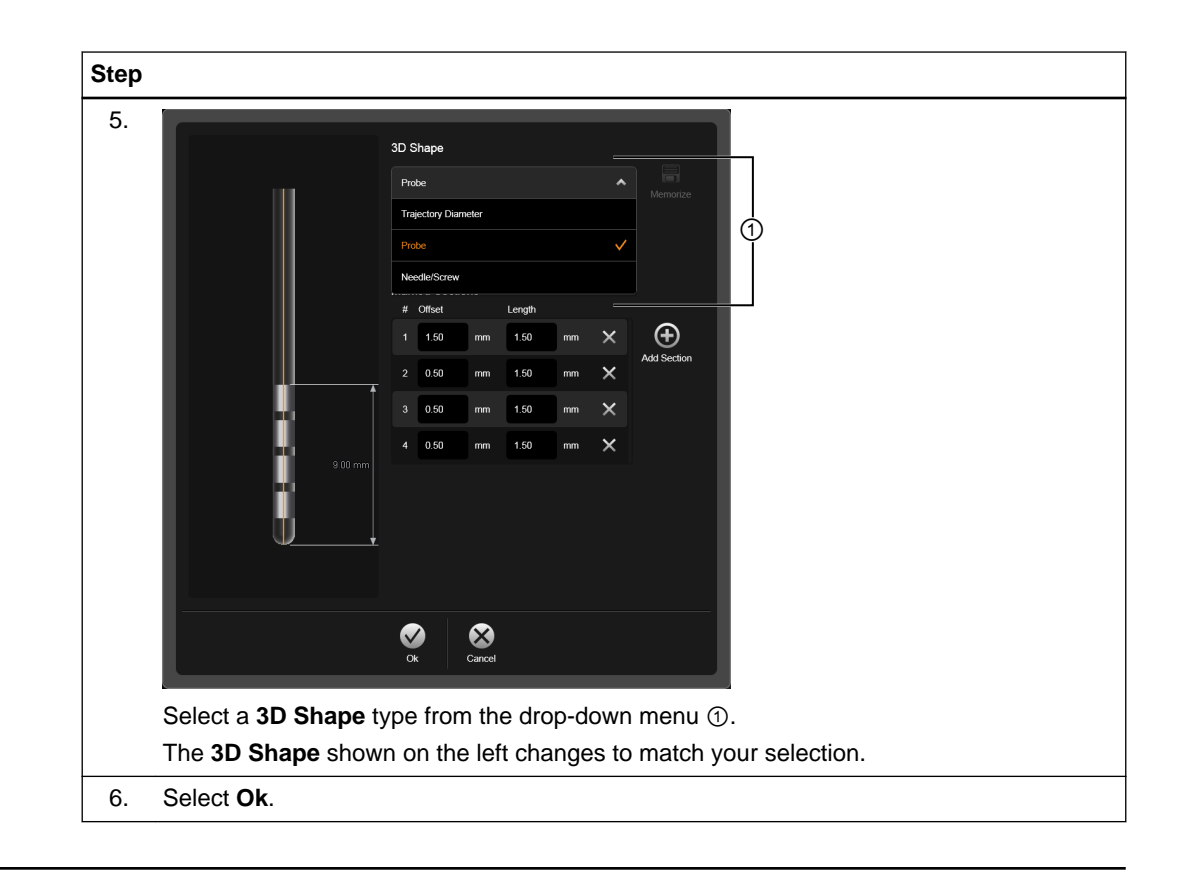

### **Related Links**

[3.1.1 Optional: How to Define Leads on page 26](#page-25-0)

**How to Adjust Shape Parameters**

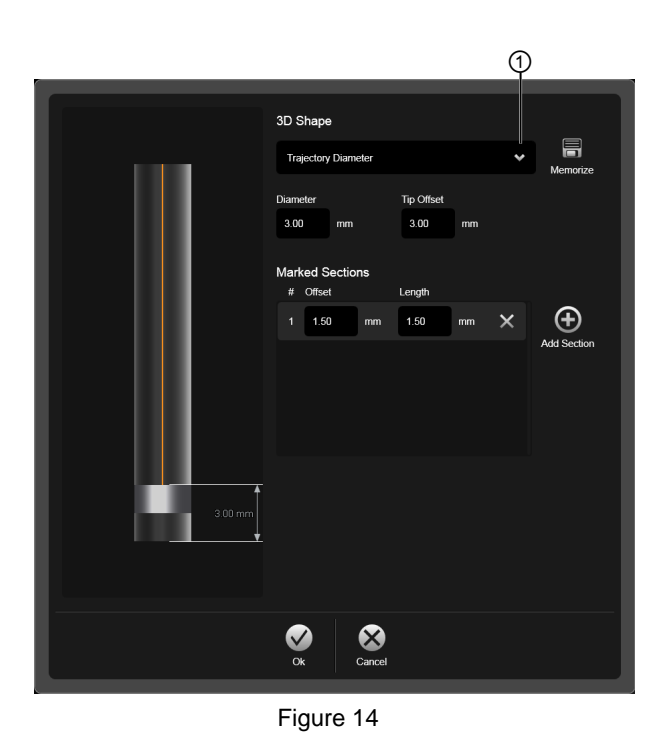

Each **3D Shape** type has parameters that can be adjusted.

<span id="page-29-0"></span>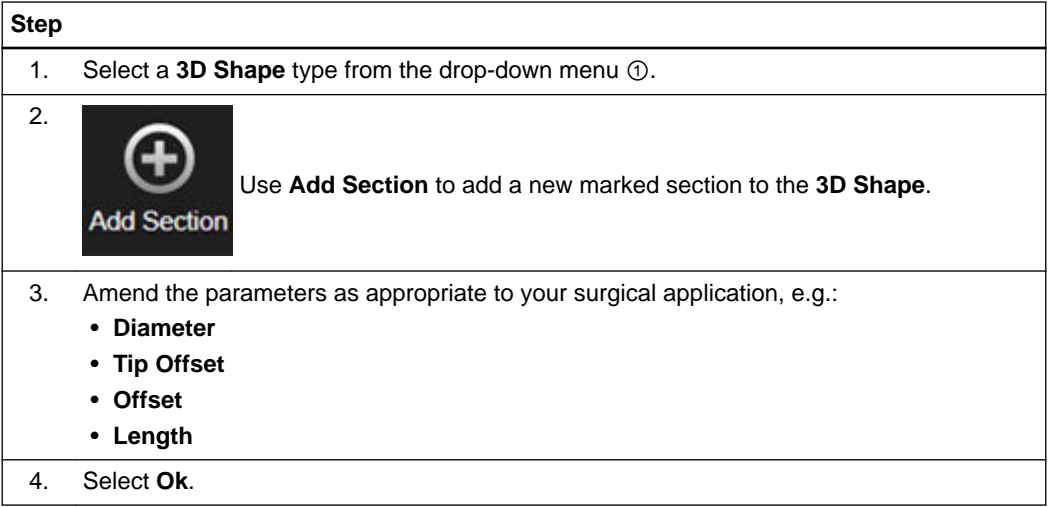

## <span id="page-30-0"></span>**3.3 Adjusting Lead/Trajectory Position**

#### **Overview**

You can reposition the target and entry points of the lead interactively within the views by dragging the point to the desired location.

#### **How to Adjust Target and Entry Points**

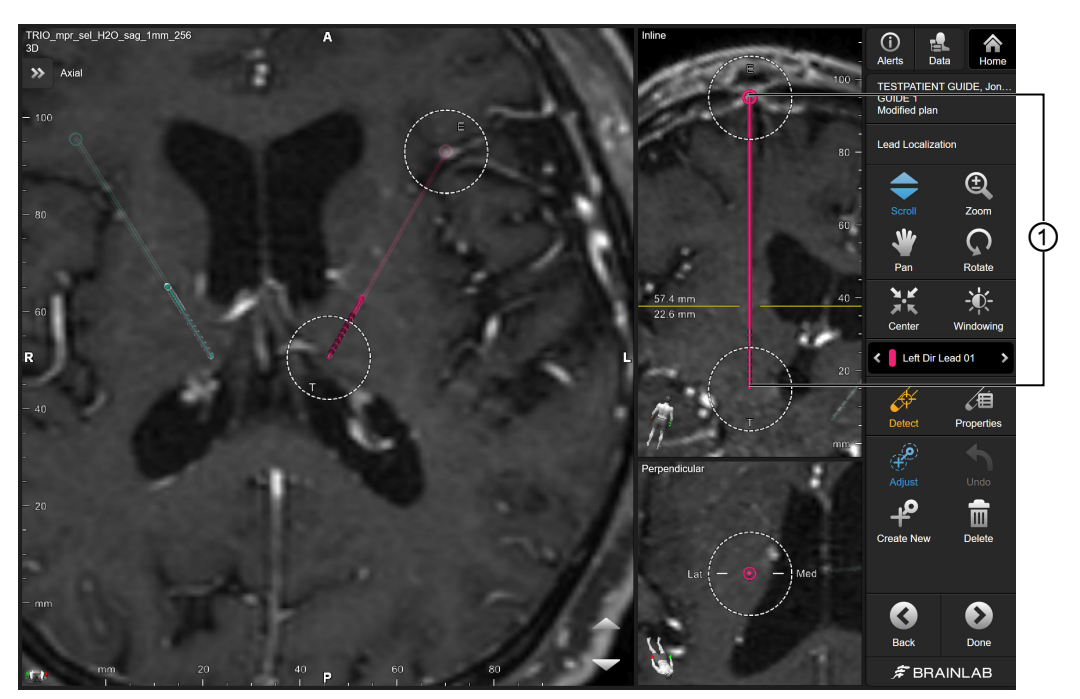

Figure 15

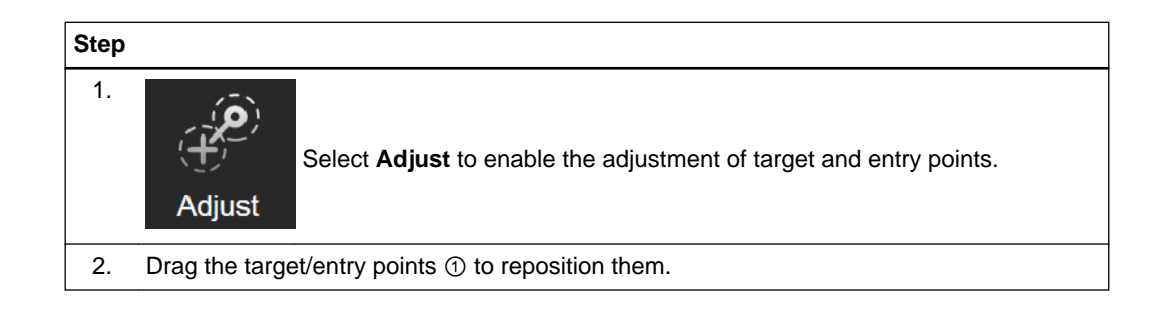

#### **How to Remove Trajectories**

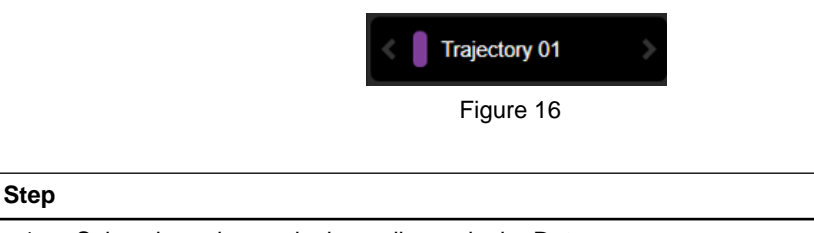

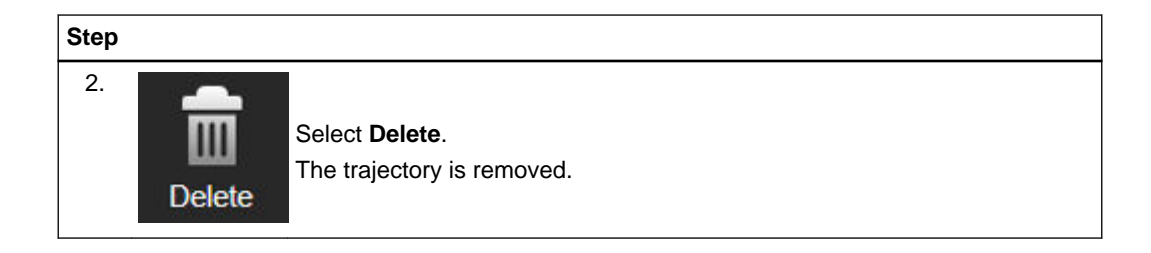

# <span id="page-32-0"></span>**3.4 Saving and Closing the Software**

#### **Saving and Closing**

To save or close the software, perform one of the following tasks.

#### **Save or Close the Software**

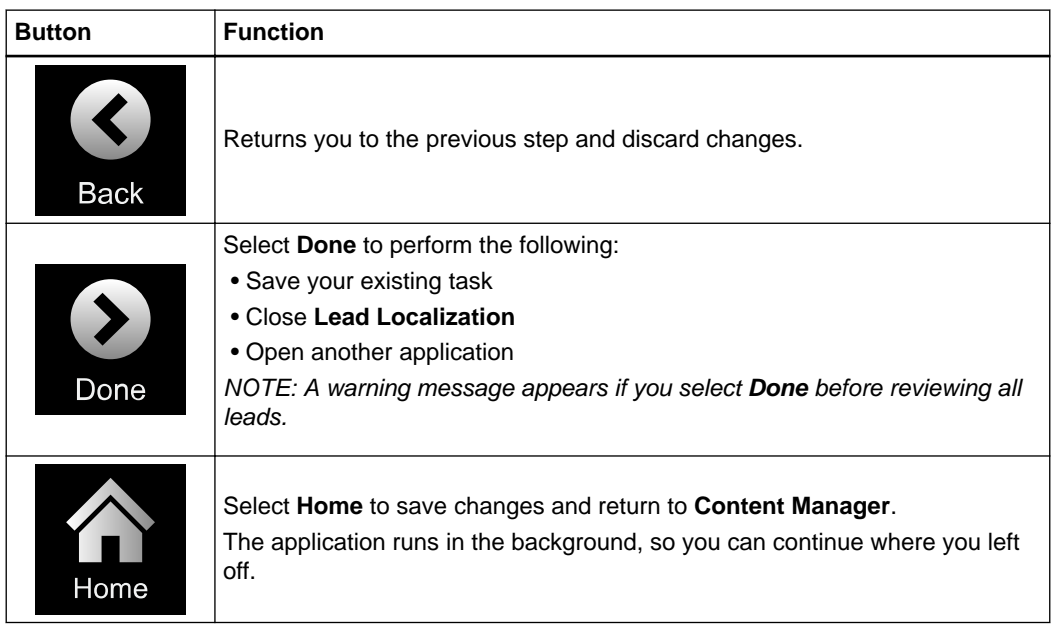

Saving and Closing the Software

# **INDEX**

### $\overline{A}$

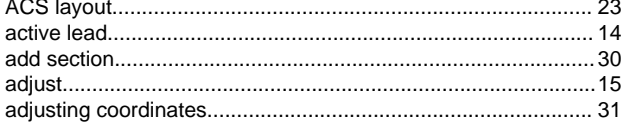

 $\mathbf C$ 

B

#### 

### D

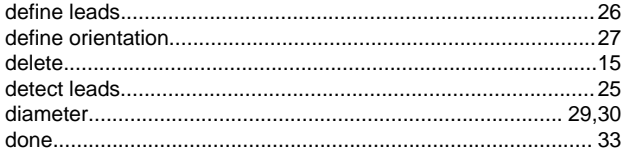

### E

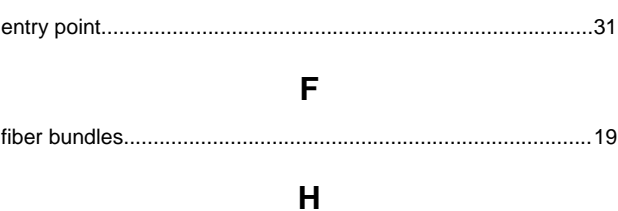

## $\mathbf{I}$

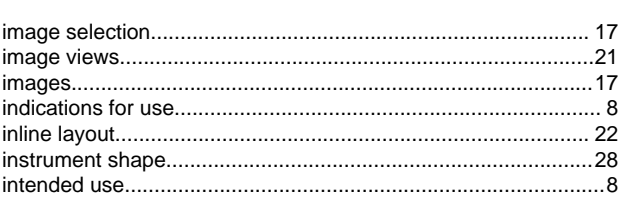

### $\mathsf{L}$

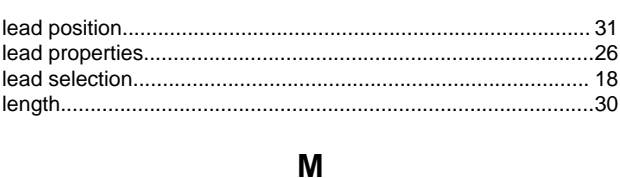

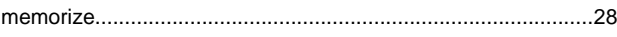

### N

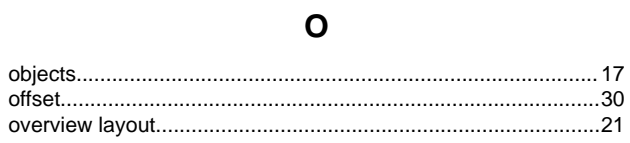

### P

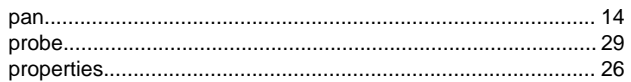

## R

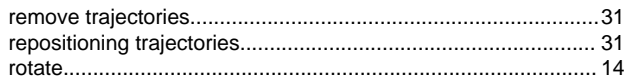

## S

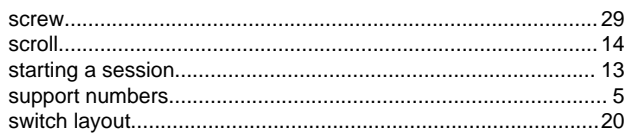

### $\mathsf{T}$

### U

### $\mathsf{V}$

### W

## Z

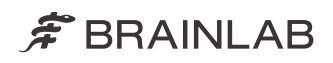

brainlab.com

Art-No. 60917-70EN

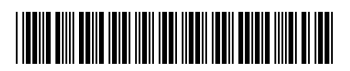

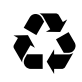